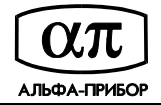

# **Контроллер АПДА.21 Инструкция по установке сетевых параметров**

#### **Заводские установки**

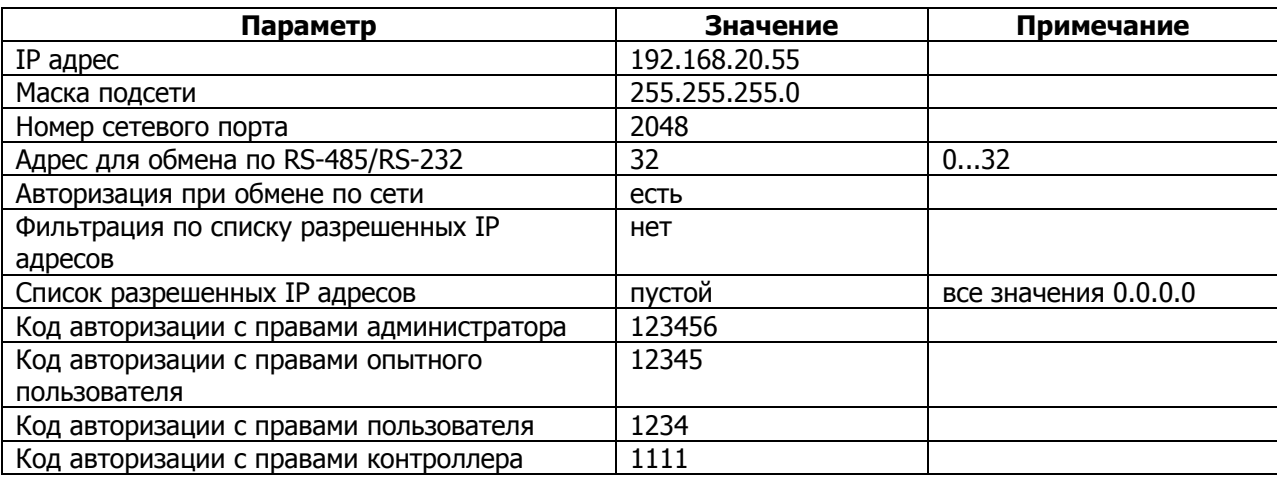

#### **Сброс контроллера в заводские установки**

Для сброса контроллера в заводские установки выполните следующие действия:

- 1. Подайте питание на контроллер
- 2. Проконтролируйте включение светодиода VD5
- 3. Дождитесь завершения процедуры самотестирования платы (примерно 50 секунд), проконтролируйте индикацию на светодиоде VD2 (мигание)
- 4. Нажмите и удерживайте кнопку SB4 "PRG"
- 5. Проконтролируйте переход в заводские установки по индикации на светодиоде VD3 (зажигается)
- 6. Отпустите кнопку SB4 "PRG"
- 7. Дождитесь завершения перезагрузки и самотестирования платы (примерно 120 секунд), проконтролируйте индикацию на светодиоде VD2 (мигание)
- 8. Контроллер сброшен в заводские установки

## **Установка IP адреса и маски подсети через сетевое соединение Ethernet**

Для установки IP адреса и маски подсети выполните следующие действия:

- 1. Подключите контроллер к сети Ethernet (через коммутатор прямым патчем, непосредственно к сетевой карте компьютера – кроссовым патчем)
- 2. Подайте питание на контроллер, дождитесь завершения загрузки и самотестирования (примерно 50 секунд)
- 3. Установите IP адрес компьютера в подсети 192.168.20.\* (если Вы изменяете заводские установки, например 192.168.20.1) или в подсети соответствующей ранее установленному IP адресу контроллера
- 4. Убедитесь в наличии ответа на команду *ping адрес\_контроллера* (например ping 192.168.20.55)
- 5. Установите на компьютер программное обеспечение "Конфигуратор АПДА.21"
- 6. Запустите программу "Конфигуратор АПДА.21"
- 7. Выберите пункт меню "Контроллер/Получить конфигурацию из контроллера"
- 8. В окне "Выбор контроллера" нажмите кнопку "Добавить", укажите тип подключения "Ethernet (UDP)", адрес контроллера 192.168.20.55, порт 2048, код авторизации 123456 и нажмите кнопку "Принять"
- 9. Нажмите кнопку "Выбрать" и дождитесь окончания обмена данными с контроллером
- 10. Выберите пункт меню "Редактирование/Сетевые настройки"
- 11. Укажите нужные Вам IP-адрес, маску подсети и номер сетевого порта

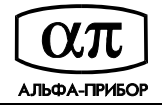

- 12. Нажмите кнопку "Принять"
- 13. При необходимости измените параметры авторизации при обмене по сети. Для чего: выберите пункт меню "Редактирование/Параметры авторизации", измените коды авторизации и нажмите кнопку "Принять"
- 14. Выберите пункт меню "Контроллер/Передать конфигурацию в контроллер"
- 15. В окне "Выбор контроллера" выберите запись с исходным адресом и нажмите кнопку "Выбрать"
- 16. В окне "Передать конфигурацию" выберите "Только изменения", убедитесь что НЕ отмечена кнопка "Кроме сетевых настроек и параметров авторизации" и нажмите кнопку "Выполнить"
- 17. Дождитесь окончания загрузки конфигурации в контроллер
- 18. IP адрес контроллера и маска подсети установлены

## **Установка IP адреса и маски подсети через последовательное соединение RS-232**

Для установки IP адреса и маски подсети выполните следующие действия:

- 1. Подключите контроллер к компьютеру модемным (прямым) кабелем с разъемами DB-9
- 2. Подайте питание на контроллер, дождитесь завершения загрузки и самотестирования (примерно 50 секунд)
- 3. Установите на компьютер программное обеспечение "Конфигуратор АПДА.21"
- 4. Запустите программу "Конфигуратор АПДА.21"
- 5. Выберите пункт меню "Контроллер/Получить конфигурацию из контроллера"
- 6. В окне "Выбор контроллера" нажмите кнопку "Добавить", укажите тип подключения "Последовательное", адрес контроллера 32, порт соответствующий номеру коммуникационного порта компьютера (1 для COM1:), код авторизации 123456 и нажмите кнопку "Принять"
- 7. Нажмите кнопку "Выбрать" и дождитесь окончания обмена данными с контроллером
- 8. Выберите пункт меню "Редактирование/Сетевые настройки"
- 9. Укажите нужные Вам IP-адрес, маску подсети и номер сетевого порта
- 10. Нажмите кнопку "Принять"
- 11. При необходимости измените параметры авторизации при обмене по сети. Для чего: выберите пункт меню "Редактирование/Параметры авторизации", измените коды авторизации и нажмите кнопку "Принять"
- 12. Выберите пункт меню "Контроллер/Передать конфигурацию в контроллер"
- 13. В окне "Выбор контроллера" выберите соответствующую запись и нажмите кнопку "Выбрать"
- 14. В окне "Передать конфигурацию" выберите "Только изменения", убедитесь что НЕ отмечена кнопка "Кроме сетевых настроек и параметров авторизации" и нажмите кнопку "Выполнить"
- 15. Дождитесь окончания загрузки конфигурации в контроллер
- 16. IP адрес контроллера и маска подсети установлены

## **Установка адреса для обмена по RS-485**

Для установки адреса выполните следующие действия:

- 1. Подключите контроллер к компьютеру модемным (прямым) кабелем с разъемами DB-9
- 2. Подайте питание на контроллер, дождитесь завершения загрузки и самотестирования (примерно 50 секунд)
- 3. Установите на компьютер программное обеспечение "Конфигуратор АПДА.21"
- 4. Запустите программу "Конфигуратор АПДА.21"
- 5. Выберите пункт меню "Контроллер/Получить конфигурацию из контроллера"
- 6. В окне "Выбор контроллера" нажмите кнопку "Добавить", укажите тип подключения "Последовательное", адрес контроллера 32, порт соответствующий номеру коммуникационного порта компьютера (1 для COM1:), код авторизации 123456 и нажмите кнопку "Принять"
- 7. Нажмите кнопку "Выбрать" и дождитесь окончания обмена данными с контроллером
- 8. Выберите пункт меню "Редактирование/Сетевые настройки"

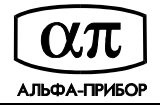

- 9. Укажите нужный Вам адрес для обмена по RS-485
- 10. Нажмите кнопку "Принять"
- 11. Выберите пункт меню "Контроллер/Передать конфигурацию в контроллер"
- 12. В окне "Выбор контроллера" выберите соответствующую запись и нажмите кнопку "Выбрать"
- 13. В окне "Передать конфигурацию" выберите "Только изменения", убедитесь что НЕ отмечена кнопка "Кроме сетевых настроек и параметров авторизации" и нажмите кнопку "Выполнить"
- 14. Дождитесь окончания загрузки конфигурации в контроллер
- 15. Адрес для обмена по RS-485 установлен